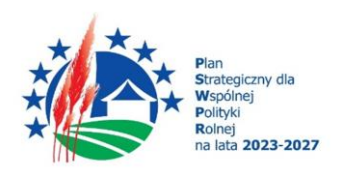

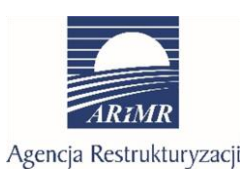

Dofinansowane przez Unię Europejską

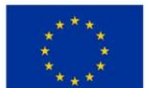

# **INSTRUKCJA WYPEŁNIANIA WNIOSKU O PRZYZNANIE POMOCY W RAMACH PLANU STRATEGICZNEGO DLA WSPÓLNEJ POLITYKI ROLNEJ NA LATA 2023-2027 DLA INTERWENCJI I.11 "PREMIE DLA MŁODYCH ROLNIKÓW" DLA NABORU REALIZOWANEGO W 2024 R.**

### **Informacje wstępne**

Pomoc finansowa w ramach interwencji I.11 "Premie dla młodych rolników" przyznaje się na podstawie "*Regulaminu naboru wniosków o przyznanie pomocy w ramach Planu Strategicznego dla Wspólnej Polityki Rolnej na lata 2023-2027dla interwencji I.11 Premie dla młodych rolników dla naboru realizowanego w 2024 r.".*

# **Informacje ogólne**

- 1. Przed wypełnieniem formularza wniosku o przyznanie pomocy w ramach interwencji I.11 "Premie dla młodych rolników" (zwanego dalej wnioskiem) należy zapoznać się:
	- a) z zasadami przyznawania pomocy, zawartymi w dokumentach opracowanych przez Ministra Rolnictwa i Rozwoju Wsi:
		- Wytycznych podstawowych w zakresie pomocy finansowej w ramach Planu Strategicznego dla Wspólnej Polityki Rolnej na lata 2023-2027,
		- Wytycznych szczegółowych w zakresie przyznawania, wypłaty i zwrotu pomocy finansowej w ramach Planu Strategicznego dla Wspólnej Polityki Rolnej na lata 2023-2027 dla Interwencji I.11 Premie dla młodych rolników,
		- "Regulaminem naboru wniosków o przyznanie pomocy w ramach Planu Strategicznego dla Wspólnej Polityki Rolnej na lata 2023-2027 dla interwencji I.11 Premie dla młodych rolników dla naboru realizowanego w 2024 r.".
	- b) ze wskazówkami dotyczącymi wypełniania wniosku zamieszczonymi w niniejszej instrukcji.
- 2. Wniosek wypełnia się i składa wyłącznie za pośrednictwem udostępnianej przez ARiMR Platformy Usług Elektronicznych (zwany dalej PUE). Wniosek jest dostępny dla użytkownika zalogowanego do PUE. Po wypełnieniu wszystkich wymaganych pól oraz dołączeniu obowiązkowych załączników możliwe jest złożenie wniosku.
- 3. Wnioskodawca lub umocowany przez niego pełnomocnik składa wniosek wraz z załącznikami potwierdzającymi spełnienie warunków przyznania pomocy w sposób określony w art. 10c ustawy o ARiMR tj. za pomocą PUE.

*Str. 1*

- 4. Jeżeli wniosek nie został złożony za pomocą PUE ARiMR pozostawia wniosek bez rozpatrzenia oraz informuje o tym wnioskodawcę w takiej samej formie, w jakiej został złożony wniosek.
- 6. W jednym naborze wniosków można złożyć tylko jeden wniosek. W przypadku wycofania wniosku, wnioskodawca może złożyć ponownie wniosek w ramach trwającego naboru. PUE blokuje możliwość złożenia w jednym naborze wniosków więcej niż jednego wniosku.
- 7. Do złożenia wniosku za pomocą PUE nie jest wymagany podpis elektroniczny.
- 8. Formularz wniosku jest uniwersalny. Wnioskodawca wypełnia go, jeśli:
	- występuje o przyznanie premii dla młodych rolników;
	- na pisemne wezwanie ARiMR, dokonuje korekty treści złożonego wcześniej wniosku;
	- chce, z własnej inicjatywy, dokonać zmian w złożonych załącznikach do wniosku (z wyjątkiem biznesplanu) - w okresie 14 dni po dniu zakończenia naboru wniosków o przyznanie pomocy.
	- chce złożyć wniosek o aneks.
- 9. Wniosek można w dowolnym momencie wycofać. Wycofanie wniosku nie znosi obowiązku podjęcia przez ARiMR odpowiednich działań wynikających z przepisów prawa w przypadku, gdy istnieje podejrzenie popełnienia przestępstwa w związku z danym wnioskiem.
- 10. Wnioskodawca informuje o wszelkich istotnych zmianach w zakresie danych i informacji zawartych we wniosku oraz dołączonych do niego dokumentach niezwłocznie po zaistnieniu tych zmian.
- 11. Przejście do kolejnej strony formularza należy następuje poprzez naciśnięcie przycisku "Dalej". Formularz umożliwia przejście do wcześniejszej strony poprzez naciśnięcie przycisku "Wstecz".
- 12. Zamieszczone w niniejszym dokumencie zrzuty ekranów wraz z zawartymi w tych zrzutach informacjami służą wyłącznie jako przykłady obrazujące działanie aplikacji w ramach ogłoszonego naboru.

## **Jak wypełnić poszczególne pola formularza?**

# **1. Część "Informacje podstawowe"**

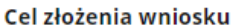

- (a) Wniosek
- $\bigcap$  Korekta wniosku
- ) Zmiana
- Aneks do wniosku

#### Interwencja

I.11 Premie dla młodych rolników

#### Cele interwencji

( ) Rozpoczynanie i rozwój działalności rolniczej w gospodarstwie przez młodych rolników w zakresie wytwarzania nieprzetworzonych produktów rolnych lub przygotowania do sprzedaży nieprzetworzonych produktów rolnych wytwarzanych w gospodarstwie, zapewniając dostęp do kapitału niezbędnego w początkowej fazie prowadzenia gospodarstwa.

 $\odot$ 

 $\odot$ 

(●) Rozwój działalności rolniczej w gospodarstwie przez młodych rolników w zakresie wytwarzania nieprzetworzonych produktów rolnych lub przygotowania do sprzedaży nieprzetworzonych produktów rolnych wytwarzanych w .<br>gospodarstwie, zapewniając dostęp do kapitału niezbędnego w początkowej fazie prowadzenia gospodarstwa.

#### **Termin naboru:**

10.05.2024 - 30.09.2024

**DALE** 

#### **Sekcja: Cel złożenia wniosku**

Pole zaznacza się automatycznie przy pierwszym składaniu wniosku:

o **Wniosek** – w przypadku składania wniosku o przyznanie pomocy

Kolejne pola (opisane poniżej) będą zaciągane automatycznie na kolejnych etapach tj. składanie korekt, zgłaszanie zmian lub wnioskowanie o zawarcie aneksu do umowy.

- o **Korekta wniosku** w przypadku gdy wnioskodawca został wezwany do usunięcia stwierdzonych braków formalnych lub nieprawidłowości przez ARiMR. Wnioskodawca może dokonać wymaganej modyfikacji treści z wykorzystaniem wniosku złożonego wcześniej.
- o **Zmiana**  gdy wnioskodawca z własnej inicjatywy zmienia treść wniosku wcześniej złożonego, przy czym zmiany może dokonać wnioskodawca w okresie 14 dni po dniu zakończenia naboru wniosków o przyznanie pomocy, w zakresie dotyczącym załączonych dokumentów (w zakresie załączników dotyczących kwalifikacji zawodowych i umiejętności), z wyjątkiem biznesplanu, a dokonanie takich zmian ma wpływ na ustalanie liczby punktów z tytułu kryteriów wyboru operacji.
- o W trakcie trwania naboru wniosków nie ma możliwości dokonania zmian w odniesieniu do złożonego wniosku, natomiast wnioskodawca, chcąc wprowadzić zmiany, może wycofać wniosek i złożyć go ponownie.
- o **Aneks do wniosku** gdy beneficjent z własnej inicjatywy chce dokonać zmian w zawartej umowie.

Instrukcja złożenia i wypełniania wniosku o aneks do umowy o przyznaniu pomocy w ramach interwencji I.11 "Premie dla młodych rolników" na podstawie Planu Strategicznego na lata 2023-2027, stanowi odrębny dokument.

### **Sekcja: Interwencja**

Wypełnia się automatycznie.

### **Sekcja: Cele interwencji**

Należy wybrać/zaznaczyć jedną z dostępnych opcji:

- o **Rozpoczynanie i rozwój działalności rolniczej w gospodarstwie przez młodych rolników w zakresie wytwarzania nieprzetworzonych produktów rolnych lub przygotowania do sprzedaży nieprzetworzonych produktów rolnych wytwarzanych w gospodarstwie, zapewniając dostęp do kapitału niezbędnego w początkowej fazie prowadzenia gospodarstwa –** gdy przed dniem złożenia wniosku o przyznanie pomocy nie rozpoczęto prowadzenia działalności rolniczej,
- o **Rozwój działalności rolniczej w gospodarstwie przez młodych rolników w zakresie wytwarzania nieprzetworzonych produktów rolnych lub przygotowania do sprzedaży nieprzetworzonych produktów rolnych wytwarzanych w gospodarstwie, zapewniając dostęp do kapitału niezbędnego w początkowej fazie prowadzenia gospodarstwa –** gdy rozpoczęcie prowadzenia działalności rolniczej miało miejsce przed dniem złożenia wniosku o przyznanie pomocy, lecz nie wcześniej niż 24 miesiące przed datą złożenia wniosku o przyznanie pomocy.

#### **Sekcja: Termin naboru**

Wypełnia się automatycznie datą początku i końca terminu naboru..

### 2. Część "Informacje szczegółowe"

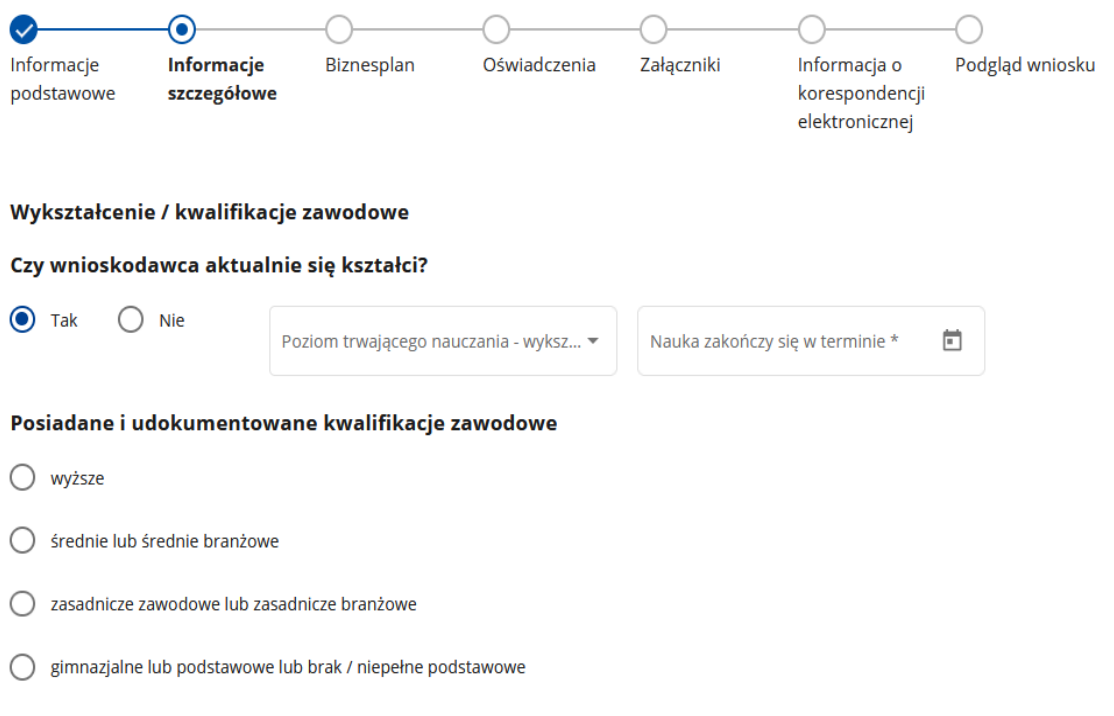

# **Sekcja: Wykształcenie/kwalifikacje zawodowe**

**Czy wnioskodawca aktualnie się kształci?** - Odpowiedzi na pytanie należy udzielić zaznaczając jedną z opcji:

- o **Tak** w przypadku, gdy wnioskodawca nie posiada wymaganych kwalifikacji i jest w trakcie nauki.
- o **Nie** jeżeli wnioskodawca do chwili składania wniosku o przyznanie pomocy nie podjął jeszcze nauki albo posiada już wymagane wykształcenie/kwalifikacje.

W przypadku zaznaczenia odpowiedzi **Tak** pojawiają się sekcje:

*Poziom trwającego nauczania-wykształcenie –* należy wybrać z rozwijanej listy właściwe:

- o Wyższe
- o Średnie lub średnie branżowe
- o Zasadnicze zawodowe lub zawodowe branżowe
- o Gimnazjalne lub podstawowe lub brak/niepełne podstawowe

*Nauka zakończy się w terminie -* należy wskazać przewidywaną datę zakończenia nauki (format daty RRRR - MM).

### **Sekcja: Posiadane i udokumentowane kwalifikacje zawodowe**

#### Posiadane i udokumentowane kwalifikacje zawodowe

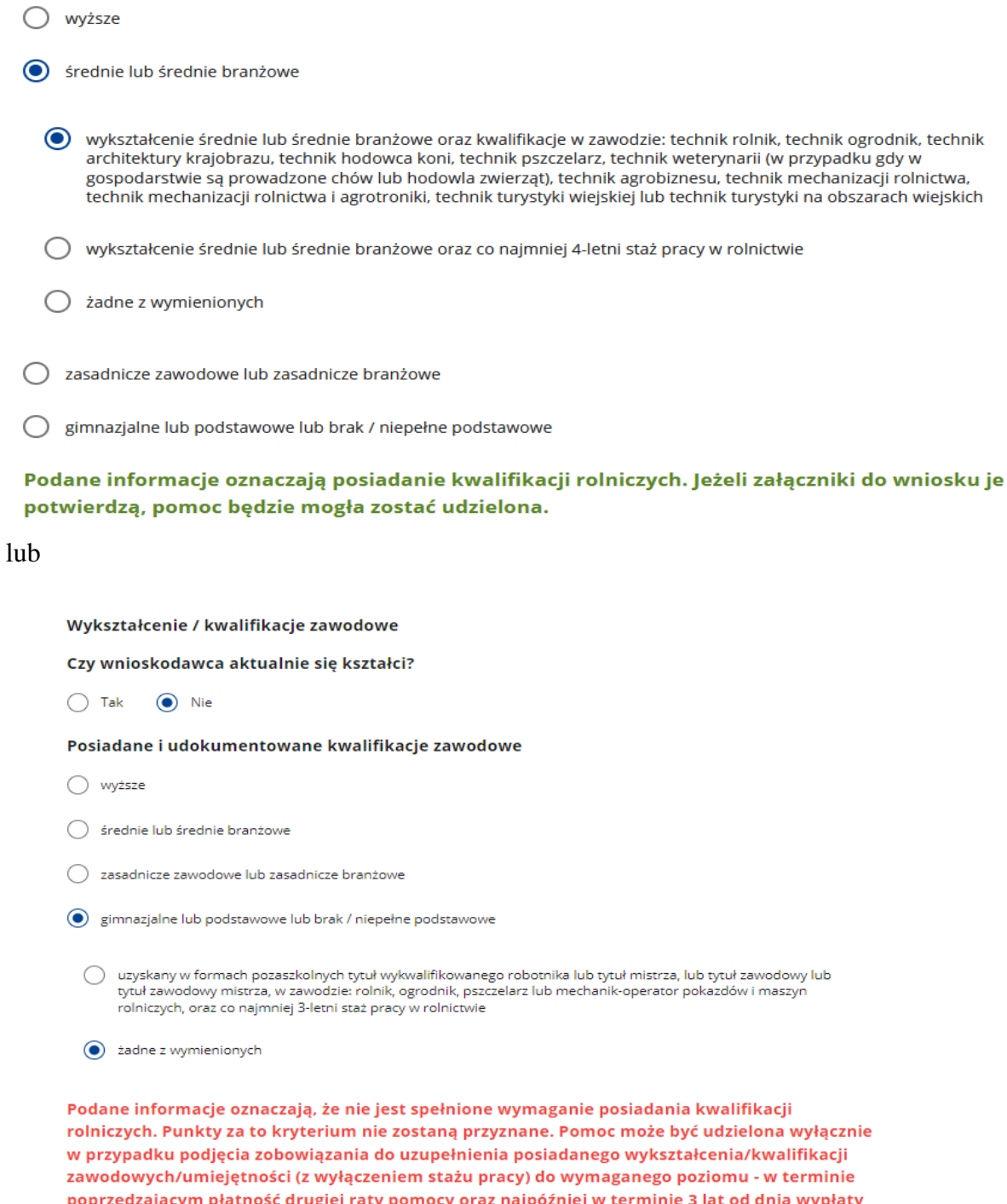

rm płatność drugiej raty pomocy oraz najpóźniej w terminie 3 lat od dnia wypłaty pierwszej raty pomocy, a w przypadku wniosku następcy prawnego beneficjenta - w terminie 5 lat od dnia wypłaty pierwszej raty pomocy.

Należy wskazać posiadane wykształcenie, które musi zostać potwierdzone właściwym dokumentem, w tym: dyplomem ukończenia studiów, świadectwem ukończenia szkoły/studiów podyplomowych, dyplomem uzyskania tytułu zawodowego, dyplomem potwierdzającym kwalifikacje zawodowe, dyplomem zawodowym, świadectwem potwierdzającym kwalifikacje w zawodzie lub certyfikatem kwalifikacji zawodowych lub świadectwem czeladniczym. Pełny wykaz dokumentów potwierdzających posiadane

wykształcenie na poszczególnych poziomach zawarty jest w Załączniku nr 1 do Regulaminu naboru wniosków.

# **UWAGA:**

- 1. Zgodnie z § 3 ust. 5 Regulaminu naboru wniosków, pomoc przyznaje się osobie fizycznej, która:
	- a. posiada kwalifikacje zawodowe lub umiejętności przydatne do prowadzenia działalności rolniczej w gospodarstwie jako kierujący albo
	- b. zobowiąże się do uzupełnienia kwalifikacje zawodowe lub umiejętności, z wyłączeniem stażu pracy, w okresie 3 lat od dnia wypłaty pierwszej raty pomocy i rozpocznie uzupełnianie kwalifikacji (wykształcenia) najpóźniej w terminie 12 miesięcy od dnia przyznania pomocy.
- 2. Warunki dotyczące posiadania odpowiednich kwalifikacji zawodowych lub umiejętności są przedstawione w § 3 ust.14 Regulaminu.
- 3. Za posiadanie odpowiednich kwalifikacji zawodowych lub umiejętności przyznaje się punkty: od 4 – do 1, zgodnie z załącznikiem nr 3 do Regulaminu.

Należy wybrać/zaznaczyć najwyższy posiadany poziom wykształcenia/kwalifikacji zawodowych spośród poniższych kategorii:

- o **Wyższe -** jeżeli przy wykształceniu "Wyższym" w ostatniej sekcji zostanie zaznaczone pole "żadne z wymienionych", to wnioskodawca zostanie przeniesiony do kategorii "średnie lub średnie branżowe", o czym informuje komunikat widoczny na tej części wniosku o treści: "Jeżeli w tej części wniosku użytkownik zaznaczy "żadne z wymienionych", to zostanie przeniesiony do kategorii "średnie lub średnie branżowe" i od tego momentu zaznacza swoje kwalifikacje;
- o **Średnie lub średnie branżowe - j**eżeli przy wykształceniu "Średnie lub średnie branżowe" w ostatniej sekcji zostanie zaznaczone "żadne z wymienionych", to wnioskodawca zostanie przeniesiony do kategorii "zasadnicze zawodowe lub zasadnicze branżowe" i od tego momentu zaznacza swoje kwalifikacje;
- o **Zasadnicze zawodowe lub zawodowe branżowe** jeżeli przy wykształceniu" zasadnicze zawodowe lub zasadnicze branżowe" w ostatniej sekcji zostanie zaznaczone "żadne z wymienionych", to wnioskodawca zostanie przeniesiony do kategorii "gimnazjalne lub podstawowe lub brak / niepełne podstawowe" i od tego momentu  $\mu$ aznacza swoje kwalifikacje;

# o **Gimnazjalne lub podstawowe lub brak / niepełne podstawowe**

Po zaznaczeniu posiadanego wykształcenia/ kwalifikacji zawodowych pojawi się jeden z następujących komunikatów (wpisane w ramce):

*Podane informacje oznaczają posiadanie kwalifikacji rolniczych. Jeżeli załączniki do wniosku je potwierdzą, pomoc będzie mogła zostać udzielona.*

### albo

*Podane informacje oznaczają, że nie jest spełnione wymaganie posiadania kwalifikacji rolniczych. Punkty za to kryterium nie zostaną przyznane. Pomoc może być udzielona wyłącznie w przypadku podjęcia zobowiązania do uzupełnienia posiadanego wykształcenia/kwalifikacji*  *zawodowych/umiejętności (z wyłączeniem stażu pracy) do wymaganego poziomu - w terminie poprzedzającym płatność drugiej raty pomocy oraz najpóźniej w terminie 3 lat od dnia wypłaty pierwszej raty pomocy, a w przypadku wniosku następcy prawnego beneficjenta - w terminie 5 lat od dnia wypłaty pierwszej raty pomocy.*

W przypadku, gdy wnioskodawca nie spełnia wymagań dotyczących posiadania kwalifikacji rolniczych na poziomie określonym w kryteriach dostępu, wyświetlają się kolejne sekcje, w których zobowiązuje się do ich uzupełnienia.

**Sekcja: Zobowiązanie do uzupełnienia kwalifikacji zawodowych**

Zobowiązanie do uzupełnienia kwalifikacji zawodowych

 $\odot$  Tak Nie

### Kwalifikacje zawodowe po uzupełnieniu

- wyższe
- średnie lub średnie branżowe
- zasadnicze zawodowe lub zasadnicze branżowe
- gimnazjalne lub podstawowe lub brak / niepełne podstawowe

W tej sekcji wnioskodawca, który nie posiada wymaganego wykształcenia/kwalifikacji zawodowych/umiejętności zobowiązuje się do uzupełnienia tych kwalifikacji (wykształcenia)- (z wyłączeniem stażu pracy) do minimalnego wymaganego poziomu.

Uzupełnianie kwalifikacji (wykształcenia) powinno rozpocząć się nie później niż w terminie 12 miesięcy od dnia przyznania pomocy,

Należy zaznaczyć jedną z odpowiedzi:

- o **Tak**
- o **Nie** po zaznaczeniu tej opcji pojawia się **komunikat** *Brak podjęcia zobowiązania do uzupełnienia wykształcenia/kwalifikacji zawodowych/umiejętności (z wyłączeniem stażu pracy) uniemożliwi udzielenie pomocy.*

Po zaznaczeniu odpowiedzi "Tak" we wniosku zostanie aktywowana sekcja:

### **Sekcja: Kwalifikacje zawodowe po uzupełnieniu**

#### Kwalifikacje zawodowe po uzupełnieniu

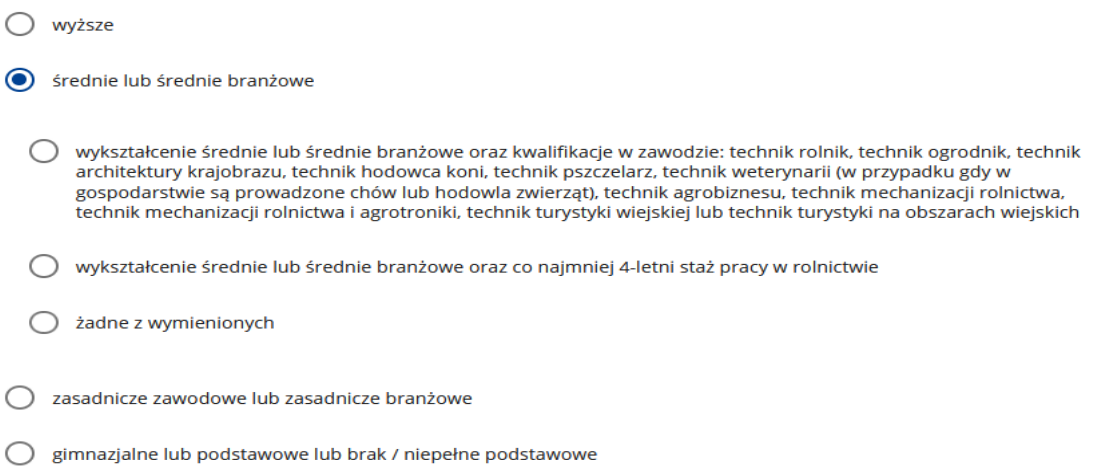

Należy wybrać/zaznaczyć docelowy poziom kwalifikacji zawodowych spośród poniższych kategorii,

- o Wyższe
- o Średnie lub średnie branżowe
- o Zasadnicze zawodowe lub zasadnicze branżowe
- o Gimnazjalne lub podstawowe

pod którymi rozwijają się w formie "drzewka" wszystkie możliwe warianty wykształcenia.

#### **Sekcja: Czy wnioskodawca jest w trakcie nauki na tym poziomie?**

Czy wnioskodawca jest już w trakcie nauki na tym poziomie?

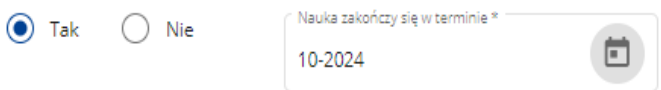

Na pytanie "Czy wnioskodawca jest już w trakcie nauki na tym poziomie" należy udzielić odpowiedzi zaznaczając jedną z opcji:

- o **Tak** w przypadku, gdy wnioskodawca jest już w trakcie nauki.
- o **Nie** w przypadku, gdy wnioskodawca planuje dopiero rozpoczęcie nauki

W przypadku zaznaczenia odpowiedzi "Tak" pojawia się sekcja **Poziom trwającego nauczania – wykształcenie**, w ramach której pojawia się rozwijalna lista poziomu wykształcenia oraz pole do wskazania daty zakończenia nauki (format daty RRRR - MM).

Po wyborze zadeklarowanego do uzupełnienia wykształcenia/kwalifikacji pojawi się jeden z następujących komunikatów:

*Zadeklarowany poziom kwalifikacji zawodowych odpowiada stawianym beneficjentowi wymaganiom.*

albo

Zadeklarowany poziom kwalifikacji zawodowych nie odpowiada stawianym beneficjentowi wymaganiom. Pomoc nie będzie mogła zostać udzielona

W przypadku, gdy zadeklarowany poziom kwalifikacji zawodowych nie odpowiada stawianym wymaganiom należy ponownie dokonać wyboru sposobu uzupełnienia wykształcenia/ kwalifikacji zawodowych by w rezultacie został wyświetlony komunikat: *Zadeklarowany poziom kwalifikacji zawodowych odpowiada stawianym beneficjentowi wymaganiom.*

**Sekcja: Dotychczasowa aktywność zawodowa wnioskodawcy**

Dotychczasowa aktywność zawodowa wnioskodawcy (wybierz z poniższych, zgodnie ze źródłem ubezpieczenia społecznego)

- (O) Domownik w rozumieniu przepisów o ubezpieczeniu społecznym
- O Uczeń albo student w dziennym systemie nauki
- ◯ Zarejestrowany bezrobotny
- $\bigcap$  Inna

Należy zaznaczyć jedną z poniższych opcji zgodnie ze źródłem ubezpieczenia społecznego wnioskodawcy:

- o **Domownik w rozumieniu przepisów o ubezpieczeniu społecznym**
- o **Uczeń albo student w dziennym systemie nauki**
- o **Zarejestrowany bezrobotny**
- o **Inna**

W przypadku, gdy wnioskodawca był ubezpieczony jako domownik w myśl ustawy o ubezpieczeniu społecznym rolników nie ma konieczności dołączania żadnych dokumentów potwierdzających ten fakt. ARiMR dokona sprawdzenia z bazą KRUS w tym zakresie. Jeśli wnioskodawca jest uczniem, studentem lub zarejestrowanym bezrobotnym wymagane będzie potwierdzenie tego faktu poprzez dołączenie stosownych dokumentów. W przypadku ucznia bądź studenta w dziennym systemie nauki obowiązkowe jest załączenie skanu legitymacji uczniowskiej bądź studenckiej. Zarejestrowany bezrobotny załącza skan zaświadczenia z Urzędu Pracy.

Zgodnie z zapisami Kryteria wyboru operacji, stanowiącym Załącznik nr 3 do Regulaminu, wnioskodawcy przyznaje się 1 punkt za dotychczasową aktywność zawodową, jeśli dana osoba w dniu złożenia wniosku jest domownikiem w rozumieniu przepisów o ubezpieczeniu społecznym rolników lub uczniem w systemie dziennym albo studentem na studiach stacjonarnych, lub zarejestrowanym bezrobotnym.

### **Sekcje: Wniosek składa i Dane wnioskodawcy**

Wniosek składa

● Osoba fizyczna

#### Dane wnioskodawcy

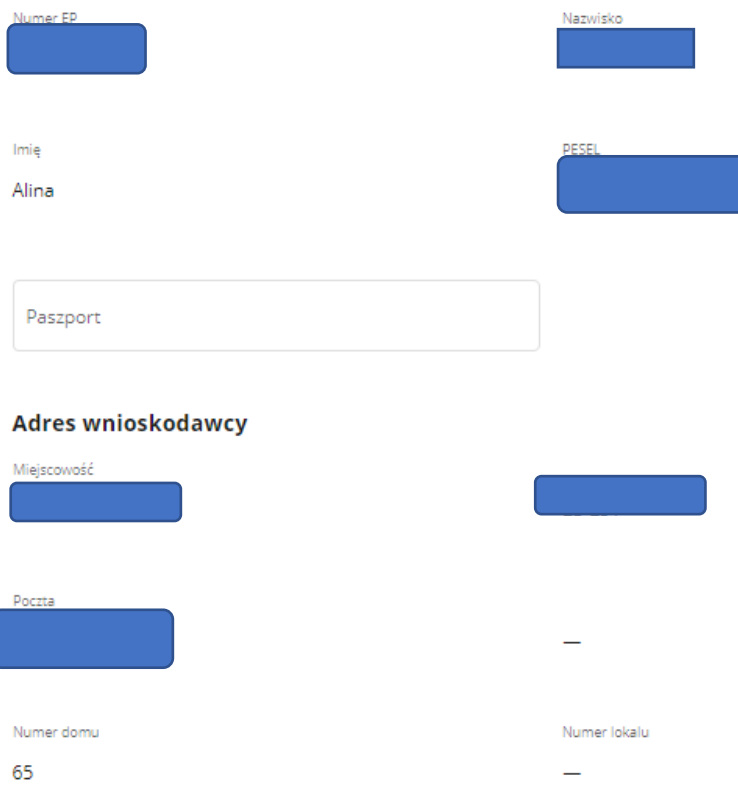

(i) Sprawdź aktualność danych zaciągniętych z Ewidencji Producentów. W przypadku gdy któraś z nich uległa zmianie, udaj się do Biura Powiatowgo ARIMR i złóż wniosek o zmianę danych we wpisie do ewidencji producentów.

Należy zaznaczyć pole Osoba fizyczna i wtedy pobrane zostaną i wyświetlone dane wnioskodawcy, których źródłem jest Ewidencja Producentów, tj. baza prowadzona przez ARiMR.

### **Sekcje: Dane wnioskodawcy**

- o Numer EP (jeśli posiada)
- o Nazwisko
- o Imię
- o PESEL
- o Paszport pole pojawia się wtedy gdy zaznaczymy opcję "Obcokrajowiec nie posiadający numeru pesel"

#### **Sekcje: Adres wnioskodawcy**

o Miejscowość

- o Kod pocztowy
- o Poczta
- o Ulica
- o Numer domu
- o Numer lokalu

Uwaga:

W przypadku niezgodności wyświetlonych danych pobranych z bazy EP ze stanem faktycznym, należy dokonać korekty swoich danych w bazie EP, za pomocą złożonego do właściwego Biura Powiatowego ARiMR (BP ARiMR) wniosku o wpis do ewidencji producentów w zakresie zmiany danych (dostępnego pod linkiem: [https://www.gov.pl/web/arimr/wniosek-o-wpis-do-ewidencji-producentow2\)](https://www.gov.pl/web/arimr/wniosek-o-wpis-do-ewidencji-producentow2), a następnie (po dokonaniu korekty tych danych przez BP ARiMR), wysłać wniosek.

# **Sekcja: Jestem w związku małżeńskim**

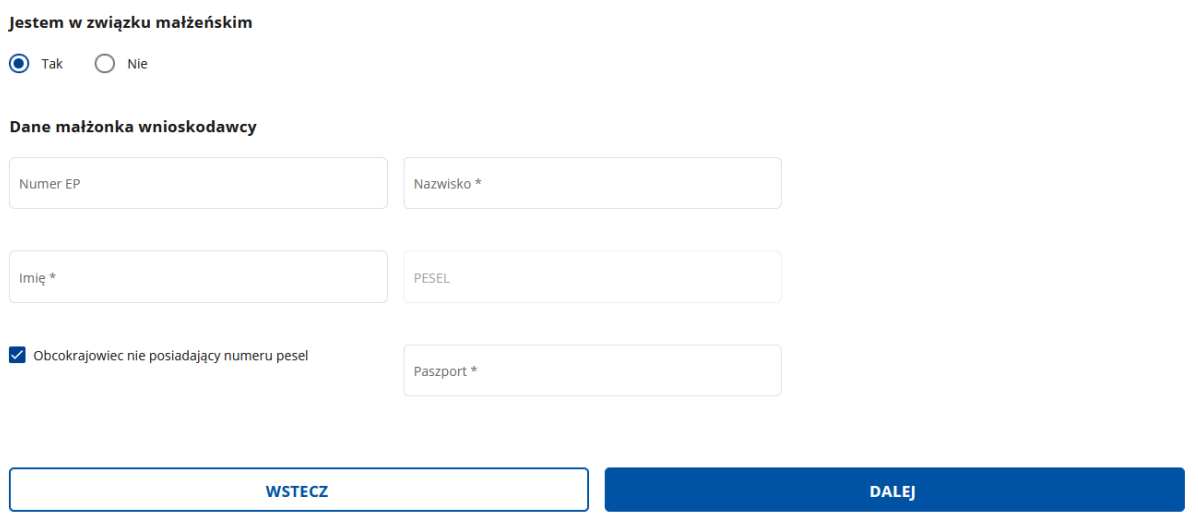

Wnioskodawca zobowiązany jest zaznaczyć właściwą odpowiedź:

- o Tak
- o Nie

Po zaznaczeniu opcji "Nie" następuje przejście do kolejnej części wniosku.

Po zaznaczeniu "Tak":

1. Jeśli w Ewidencji Producentów wnioskodawca wskazał dane małżonka, w formularzu zostaną wyświetlone jego dane. Należy sprawdzić aktualność danych zaciągniętych z Ewidencji Producentów. W przypadku niezgodności wyświetlonych danych pobranych z bazy EP ze stanem faktycznym, należy dokonać korekty tych danych w bazie EP, za pomocą złożonego do właściwego BP ARiMR wniosku o wpis do ewidencji producentów w zakresie zmiany danych (dostępnego pod linkiem: [https://www.gov.pl/web/arimr/wniosek-o-wpis-do-ewidencji-producentow2\)](https://www.gov.pl/web/arimr/wniosek-o-wpis-do-ewidencji-producentow2), a następnie (po dokonaniu korekty tych danych przez BP ARiMR), wysłać wniosek.

- 2. Jeśli w Ewidencji Producentów wnioskodawca nie wskazał danych małżonka, pomimo pozostawania w związku małżeńskim, w formularzu zostanie wyświetlona formatka, w której ręcznie należy wpisać wymagane dane.
	- o numer EP (jeśli posiada)
	- o nazwisko
	- o imię
	- o PESEL
	- o Nr paszportu w przypadku, gdy małżonek nie posiada numeru PESEL

Po wpisaniu danych i zaznaczeniu przycisku "Dodaj" wprowadzone informacje zostaną wyświetlone. Należy sprawdzić ich prawidłowość. Jeśli jest taka konieczność – dane można poprawić.

Jeśli dane są prawidłowe należy nacisnąć przycisk "Dalej" co umożliwi przejście do kolejnej części wniosku.

# 3. Część "Biznesplan"

Biznesplan jest obowiązkowym załącznikiem do wniosku, dołączanym również w celu złożenia "Korekty do wniosku" (na wezwanie).

W celu wypełnienia biznesplanu należy zapoznać się z "Instrukcją wypełniania biznesplanu", która stanowi odrębny dokument.

Po wypełnieniu Biznesplanu, należy przejść do kolejnej części wniosku.

# 4. Część "Oświadczenia"

Zapoznanie się z częścią "Oświadczenia" jest obowiązkowe. W przypadku punktów w których zawarte są oświadczenia należy, po zapoznaniu się z ich treścią, zaznaczyć checkbox potwierdzający prawdziwość oświadczeń. Brak zaznaczenia któregokolwiek checkboxu w tej części uniemożliwia przejścia do następnej części formularza wniosku.

Aby wypełnić zapisy **Oświadczenia o wypełnieniu obowiązku informacyjnego wobec innych osób fizycznych** należy kliknąć link do *Klauzuli informacyjnej art. 14 RODO dotyczącej przetwarzania danych osób trzecich* celem jej pobrania a następnie wydrukowania i przekazania osobom, których dane zostały wykorzystane we wniosku oraz w biznesplanie. Klauzulę informacyjną należy przekazać osobom wskazanym jako przekazujący gospodarstwo. Oświadczenia w pkt 7 dotyczące małżonka wnioskodawcy pojawią się tyko w przypadku, gdy wnioskodawca udzielił odpowiedzi TAK na pytanie "Jestem w związku małżeńskim". Aby przejść do kolejnej strony formularza należy nacisnąć przycisk "**Przejdź dalej".** 

# 5. Część "Załączniki"

W tej części wniosku należy dołączyć odpowiednie załączniki (w formie skanów), potwierdzających spełnienie warunków przyznania pomocy.

Dołączane do wniosku dokumenty powinny być aktualne i zawierać dane prawdziwe i zgodne ze stanem faktycznym. Dokumenty, takie jak: opinie, protokoły, odpisy, wypisy, zaświadczenia, pozwolenia itp. uznawane są za ważne bezterminowo, jeżeli w ich treści albo

# *Str. 13*

w instrukcji do wniosku nie określono inaczej. Wnioskodawca nie może załączyć plików o takich samych nazwach.

Załączniki do wniosku lub innego pisma dołącza się jako dokumenty utworzone za pomocą PUE, a w przypadku, gdy stanowią dokumenty wymagające opatrzenia podpisem przez osobę trzecią, dołącza się je w postaci elektronicznej jako:

- 1) dokumenty opatrzone przez tę osobę kwalifikowanym podpisem elektronicznym, podpisem osobistym albo podpisem zaufanym, albo
- 2) elektroniczne kopie dokumentów sporządzonych w postaci papierowej i opatrzonych przez tę osobę podpisem własnoręcznym, zapisane w formacie określonym w przepisach wydanych na podstawie art. 18 pkt 3 ustawy o informatyzacji działalności podmiotów realizujących zadania publiczne.

W przypadku, gdy kopie dokumentów wymagających opatrzenia podpisem przez osobę trzecią, nie zostały dołączone do wniosku złożonego za pomocą PUE, dokumenty te można złożyć bezpośrednio w ARiMR lub nadać w placówce pocztowej operatora pocztowego w rozumieniu art. 3 pkt 12 ustawy z dnia 23 listopada 2012 r. – Prawo pocztowe (Dz. U. z 2023 r. poz.1640) lub w placówce podmiotu zajmującego się doręczaniem korespondencji na terenie Unii Europejskiej w tym również za pośrednictwem usługi "Pocztex" - Kuriera Poczty Polskiej, albo wysłać na adres do doręczeń elektronicznych, o którym mowa w art. 2 pkt 1 ustawy z dnia 18 listopada 2020 r. o doręczeniach elektronicznych (Dz. U. z 2023 r. poz. 285, z późn. zm.).

W przypadku, jeśli dokumenty załączane do wniosku są sporządzone w języku obcym, wnioskodawca jest zobowiązany przekazać do ARiMR oryginały tłumaczeń danych dokumentów na język polski, dokonanych przez tłumacza przysięgłego. Na sporządzonych tłumaczeniach i odpisach dokumentów powinien figurować zapis, czy zostały one sporządzone z oryginałów, czy też z tłumaczeń lub odpisów dokumentów oraz czy tłumaczenie lub odpis jest poświadczony i przez kogo, stosownie do art. 18 ust. 2 ustawy z dnia 25 listopada 2004 r. o zawodzie tłumacza przysięgłego (Dz. U. z 2019 r. poz. 1326).

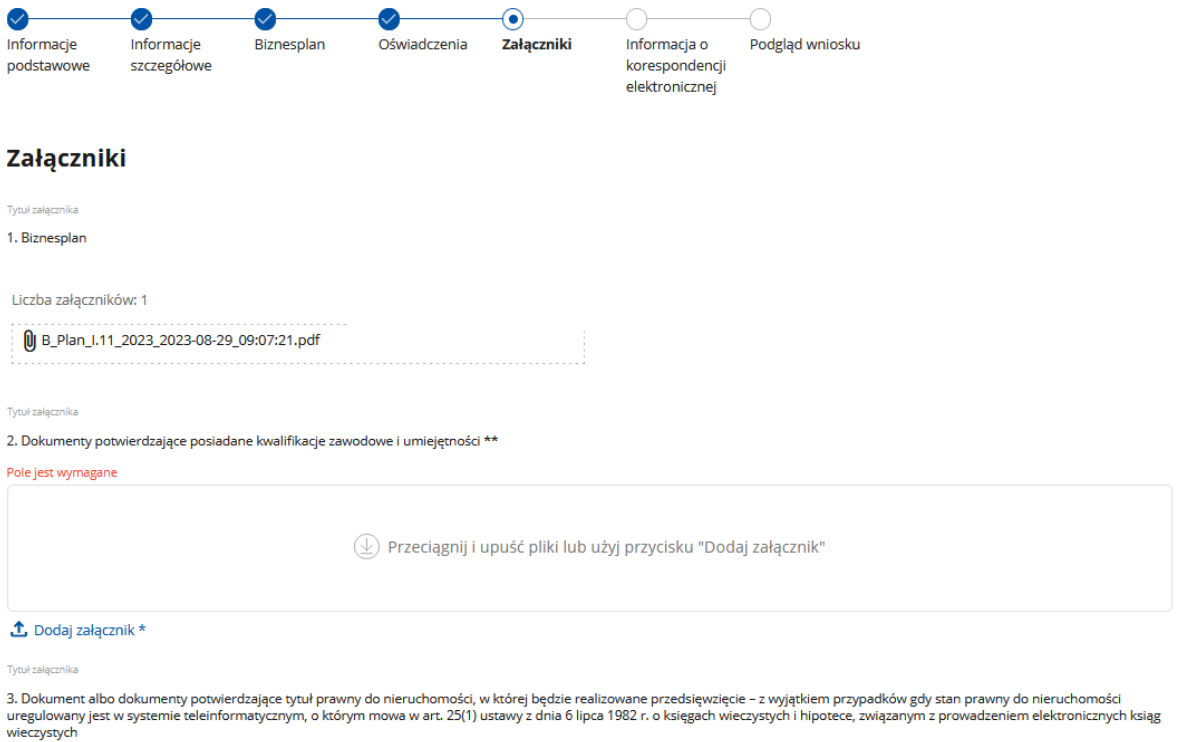

*Instrukcja wypełniania WOPP dla I.11 nabór 2024, wersja 1*

Obowiązkowymi dokumentami, które muszą zostać dołączone na etapie składania wniosku są dokumenty wymienione w pozycji nr 1 i 2 na liście załączników, pozostałe dokumenty należy dołączyć tylko w przypadku, gdy dotyczą wnioskodawcy

- 1. **Biznesplan –** automatycznie zostanie dołączony do wniosku po jego poprawnym wypełnieniu,
- **2. Dokumenty potwierdzające posiadane kwalifikacje zawodowe i umiejętności –** załącznik obowiązkowy niezależnie od tego, czy wnioskodawca spełnia warunek posiadania kwalifikacji rolniczych czy też nie. Podczas weryfikacji wniosku załącznik ten będzie pomocny do ustalenia czy wnioskodawca będzie w stanie uzupełnić kwalifikacje zawodowe we wskazanym we wniosku zakresie.

Dodatkowe dokumenty, które należy dołączyć do wniosku w zależności od charakteru oraz zakresu rzeczowego projektu/ inwestycji:

- 3. Dokument albo dokumenty potwierdzające tytuł prawny do nieruchomości, w której będzie realizowane przedsięwzięcie – z wyjątkiem przypadków, gdy stan prawny do nieruchomości uregulowany jest w systemie teleinformatycznym, o którym mowa w art. 25(1) ustawy z dnia 6 lipca 1982 r. o księgach wieczystych i hipotece, związanym z prowadzeniem elektronicznych ksiąg wieczystych,
- 4. Dokument uprawdopodobniający inną datę faktycznego rozpoczęcia prowadzenia działalności rolniczej niż wynikający z tytułów prawnych do gospodarstwa
- 5. Oświadczenie małżonka o wyrażeniu zgody na ubieganie się przez wnioskodawcę o pomoc oraz na przetwarzanie danych osobowych,
- 6. Kosztorys inwestorski / ofertowy w przypadku inwestycji obejmujących wykonanie robót budowlanych,
- 7. Dokumenty potwierdzające umocowanie do wnioskowania o pomoc i zawarcia umowy (pełnomocnictwo),
- 8. Dokumenty związane z nabyciem spadku w przypadku wniosku o przyznanie pomocy nastepcy prawnego,
- 9. Oświadczenie przekazującego gospodarstwo o wyrażaniu zgody na przetwarzanie danych osobowych,
- 10. Dokument potwierdzający dotychczasową aktywność zawodową,
- 11. Dokument potwierdzający rozeznanie rynku (oferta albo protokół z analizy rynku) w przypadku inwestycji zakupowych w celu weryfikacji racjonalności planowanych kosztów (cena rynkowa),
- 12. Inne dokumenty

Istnieje możliwość dodania innych załączników niż wymienione we wniosku, w pozycji: "Inne dokumenty".

W przypadku dołączenia błędnego dokumentu, można ten załącznik usunąć, poprzez naciśnięcie ikonki "kosz" i ponownie dołączyć właściwy.

Po zakończeniu wypełniania tej części wniosku należy nacisnąć przycisk "Dalej" co umożliwi przejście do kolejnej części wniosku zawierającej informacje dotyczące elektronicznej wymiany korespondencji z ARiMR.

**6. Część "Elektroniczna wymiana korespondencji z ARiMR i podmiotem wdrażającym za pomocą systemu teleinformatycznego Agencji Restrukturyzacji i Modernizacji Rolnictwa".**

Po zapoznaniu się z informacjami zawartymi w tej części wniosku należy zweryfikować poprawność numeru telefonu lub adresu poczty elektronicznej wskazanej do wymiany korespondencji z ARiMR.

Powiadomienia o wszelkich dokumentach, które pojawią się w związku ze złożonym wnioskiem na PUE, będą wysyłane na wskazane kanały komunikacji.

Po potwierdzeniu prawidłowości danych nastąpi przejście do części Podgląd wniosku.

# 7. Część "Podgląd wniosku".

Na monitorze zostanie wyświetlony wniosek zawierający wprowadzone dane.

**Należy sprawdzić wszystkie dane i jeśli są poprawne - zatwierdzić i wysłać w aplikacji** do dalszego procedowania w jednostce organizacyjnej ARiMR właściwej do obsługi wniosków.

Jeżeli dane wymagają poprawy – należy dokonać zmiany przed zatwierdzeniem i wysłaniem wniosku.

Zmiany należy dokonać poprzez cofnięcie się do części wniosku wymagającej poprawy.

**W przypadku składania Korekty wniosku lub Zmiany wniosku (Informacje podstawowe/ Cel złożenia wniosku) należy wypełnić również pole "Adnotacje/wyjaśnienia".** W tym polu (pole tekstowe) należy opisać przyczynę składania korekty lub zmiany wniosku.